## **Moodle@FCTUNL**

*Learning Management System and Collaborative Work Environment*

## **13/04/07**

**http://moodle.fct.unl.pt**

## Google Earth

**Explorando a Biologia e Geologia da Península de Setúbal usando o Google Earth**

## **Sobrevoar a Terra, em qualquer lugar...**

2. **ADICIONA** uma folder nos Places (Add Folder). Procura a tua Escola e coloca um **placemark** sobre ela.

**O Google Earth combina a pesquisa, mapas de satélite, informação geográfica e 3D** colocando o mundo inteiro na ponta dos teus dedos. *Em qualquer altura, em qualquer lugar.*

Moodle@FCTUN

■ Sobre...<br>■ Notícias<br>■ Regras<br>■ Registo

 $\overline{\Box}$  Apoio

FAQ  $\sum_{n=1}^{\infty}$  Contactos

**Planet Math** 

 $F_{\text{M}} = F \sigma T$  and  $\Delta F$ 

News@Moodle .<br>Sessão de Divulgaçã

My Moodle Page<sup>n</sup>

**C** Fórum FCTUNL

a Love

Cinema e Debate: Alterações<br>Climáticas e a questão energética

NÃO TE esqueças de dar um título ao placemark (o nome da Escola) e uma descrição (por exemplo, o teu/vosso nome, ano e turma). Podes mudar o ícone do placemark!

**3.** MEDE a distância entre a tua escola e a FCTUNL (em linha recta) usando para isso a ferramenta **Ruler**

REGISTA ESSA distância (em Km).

aqui ficam algumas tarefas para realizares com este software que mais parece um jogo:

1. **ABRE** o programa Google Earth

E JÁ agora, tenta identificar o edifício em que estás. No nome do placemark podes colocar FCTUNL e na descrição o que mais te agradou por cá.

6. **IDENTIFICA** o ponto mais alta da Serra da Arrábida e regista a sua altitude

**EXPERIMENTA ATERRAR** no ponto mais alto (coloca o teu modo de visão no Google Earth num plano mais horizontal) e verifica a altitude no canto inferior direito do ecrã. Altitude máxima (em m):

7. **IDENTIFICA** o ponto mais alta da Serra da Arrábida e regista a sua altitude

**EXPERIMENTA ATERRAR** no ponto mais alto (coloca o teu modo de visão no Google Earth num plano mais horizontal) e verifica a altitude no canto inferior direito do ecrã.

8. GRAVA a pasta com os teus placemarks como ficheiro kmz.

CLICA COM o botão direito do rato sobre a pasta e selecciona a opção Save as.

9. **ABRE** o Mozilla Firefox, e em http://moodle.fct.unl.pt faz o login com os seguintes dados:

**USERNAME - google** PASSWORD - earth

5. Procura a FCTUNL e coloca um **placemark** sobre ela.

NO LADO direito do ecrã, clica depois no link ExpoFCT -Google Earth

10. ADICIONA um novo tópico de discussão ao fórum central da página, e no Assunto coloca o teu nome e na mensagem a tua escola e turma. Finalmente clica no botão "Enviar para o fórum"

FACULDADE DE<br>CIÊNCIAS E TECNOLOGIA UNIVERSIDADE NOVA DE LISBOA 1

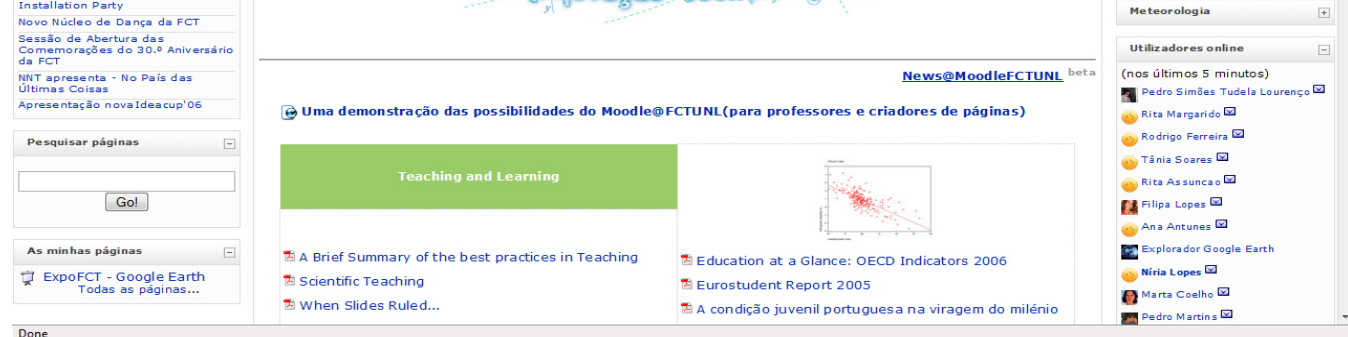

E-mail: admin-moodle@fct.unl.pt Skype: jpsoaresfernandes EXT.: 10425<br>ED. VII (2.º Pi Piso Ala Leste, Sala DCSA-1)

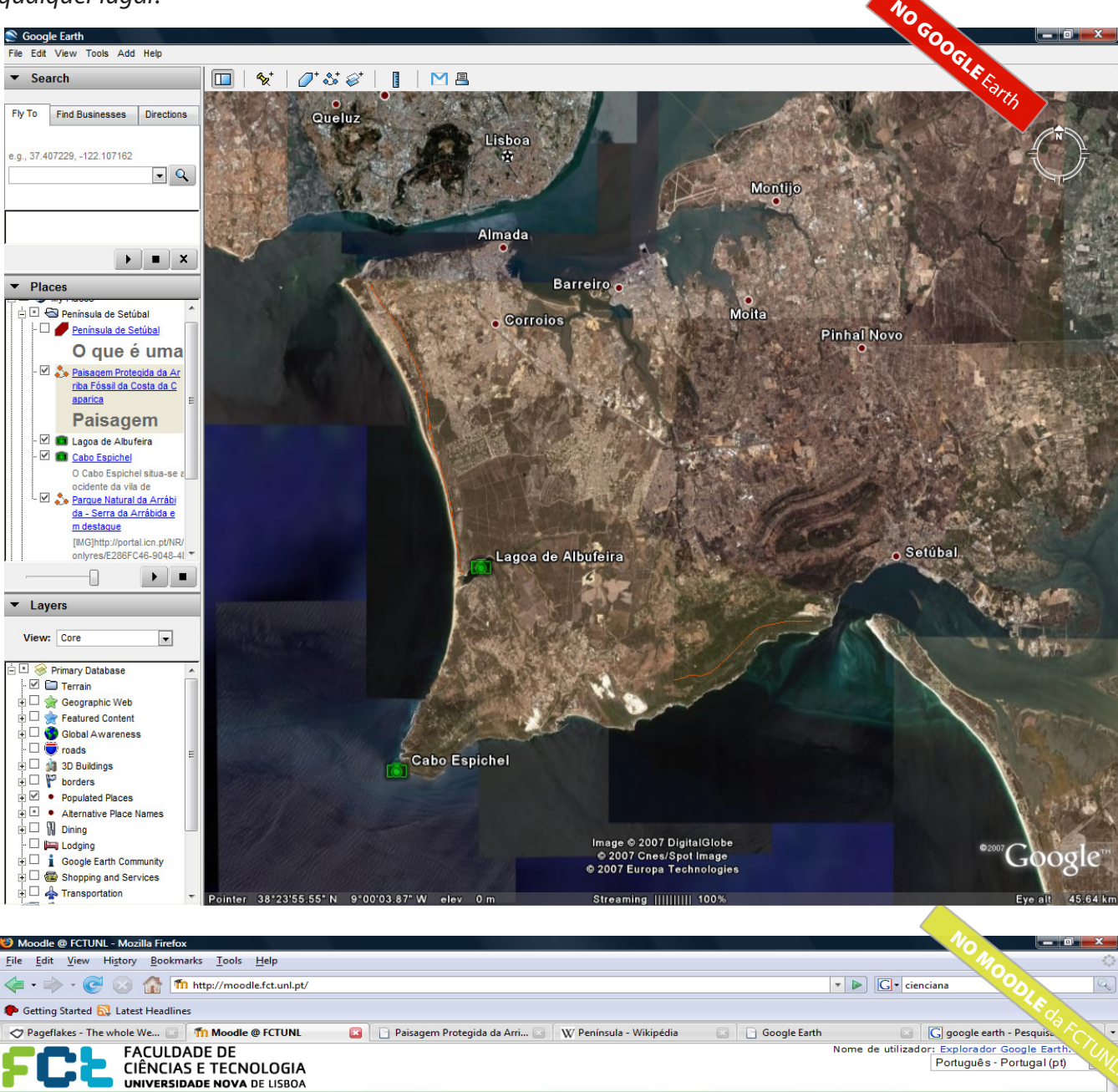

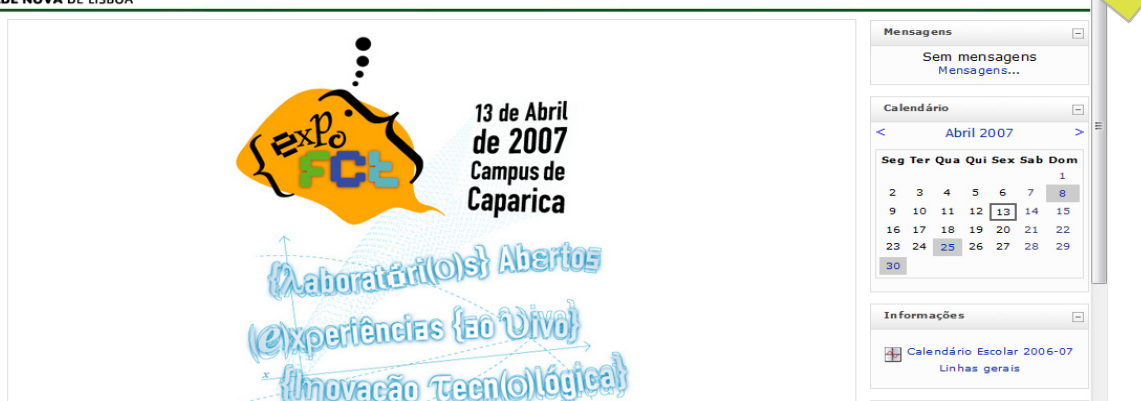

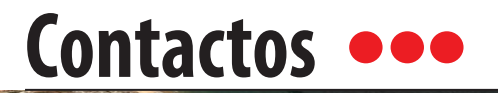

**Queres mais esclarecimentos sobre os cursos da FCTUNL ligados à Biologia e Geologia?**